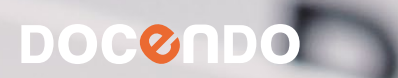

# ACCESS 2010

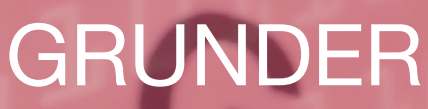

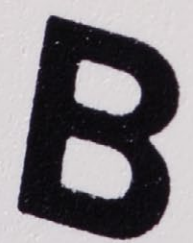

#### **Inledning**

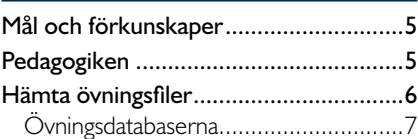

## **Del 1**

#### **1 Introduktion till Access**

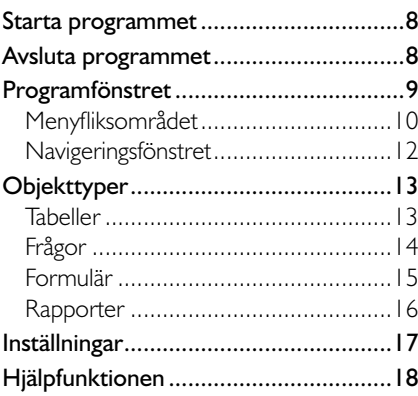

#### **2 Hantera databaser**

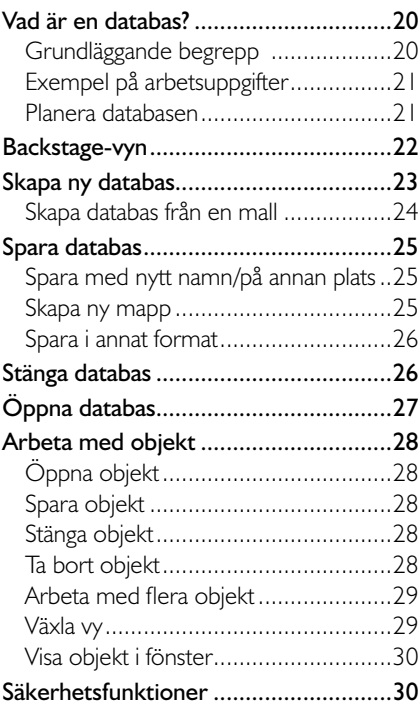

#### **3 Tabeller**

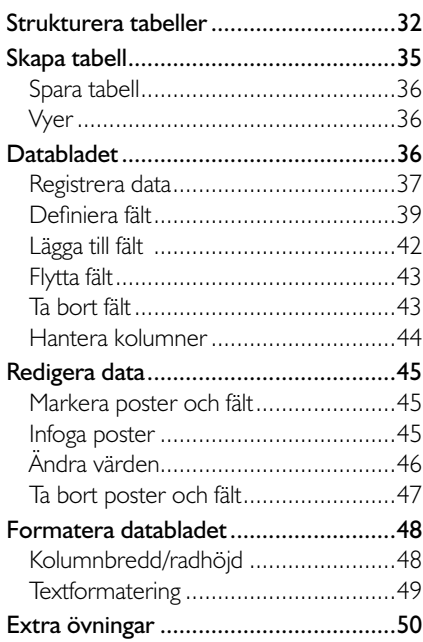

#### **4 Tabelldesign**

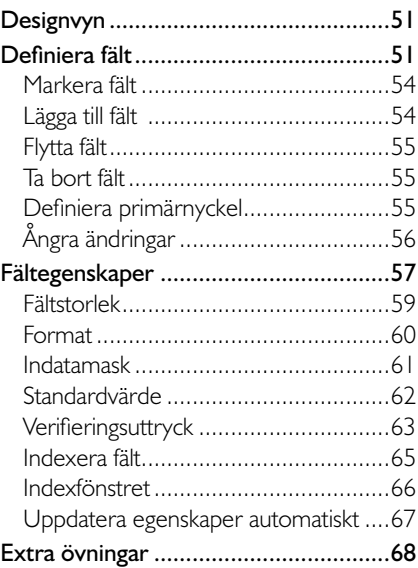

#### **5 Hantera tabeller**

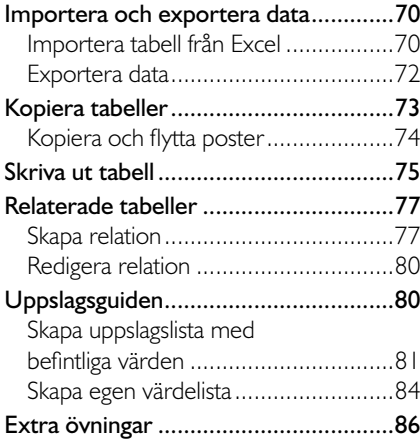

## **Del 2**

#### **6 Filter och frågor**

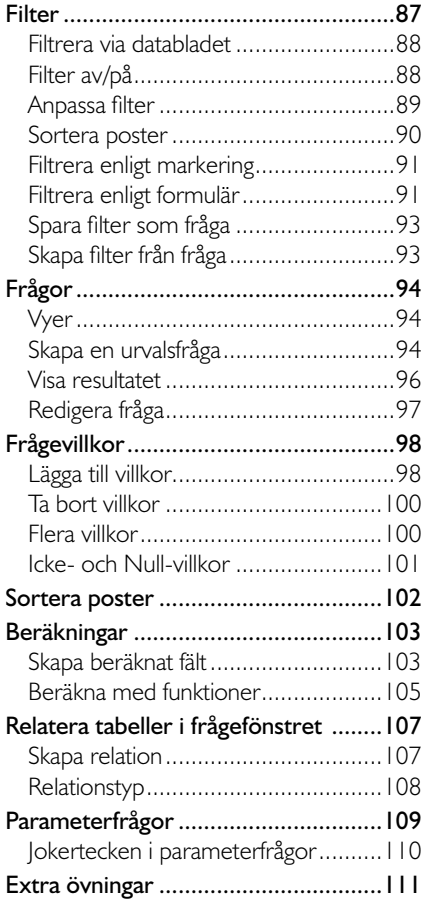

#### **7 Formulär**

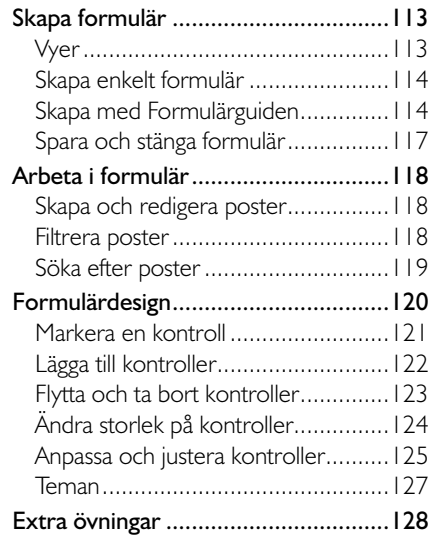

#### **8 Rapporter**

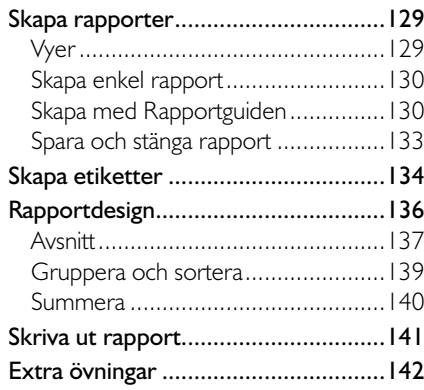

#### **9 Praktiska övningar**

#### **Sakregister**

#### **Kortkommandon**

## **3 Tabeller**

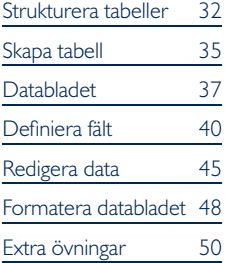

*Det går naturligtvis att ändra databasdesignen i efterhand, men det innebär ofta en del merarbete.*

*Personnummer är ett bra exempel på primärnyckel, känner vi till det kan vi identifiera en specifik person.* 

## stRUKtURERa taBEllER

All information i en databas lagras i tabeller. Därför är det viktigt att du börjar med att tänka igenom vad du vill ha databasen till, och hur den ska användas. Fundera på vad du vill kunna hämta för typ av information från databasen och om det är något som ska kunna beräknas i databasen, det vill säga vad för typ av uppgifter som behöver finnas i databasen.

Innan du skapar databasen behöver du svara på följande frågor:

- Vilka tabeller ska finnas med i databasen?
- Vilka uppgifter (fält) ska ingå i tabellerna?
- Vilka datatyper (tal, text, räknare och så vidare) ska användas?
- Finns det tabeller som ska kopplas till varandra, det vill säga ska relationer skapas?
- Vilka fält ska användas som primärnycklar?

När du ska skapa tabellerna bör du följa vissa regler för att det ska bli en bra struktur på databasen. Har du inte en bra struktur på tabellerna blir databasen svår att använda och risken för felaktigt innehåll ökar.

En viktig sak att tänka på är att strukturera tabellerna så att du undviker dubbellagring. Om du lagrar samma uppgifter på flera ställen (flera poster och/eller flera tabeller) innebär det merarbete för den som registrerar uppgifterna samtidigt som risken ökar att det blir fel någonstans.

En tabell ska dessutom vara beroende av hela primärnyckeln, det vill säga ett fält (eller en kombination av flera fält) som unikt identifierar varje post. Känner vi till värdet på primärnyckeln kan vi hitta en unik post i databasen och få tag på övrig information som finns lagrad i tabellen.

#### **Exempel**

Handelsträdgården hyr ut olika maskiner. Om du letar efter uppgifter om en maskin och känner till dess unika nummer (primärnyckeln) kan du hitta den genom att söka i tabellen, du behöver inte veta mer än maskinnumret.

Om du inte vet maskinnumret utan bara namnet, och vill hitta övriga uppgifter om maskinen är det inte lika enkelt, eftersom namnet inte är unikt för en viss maskin.

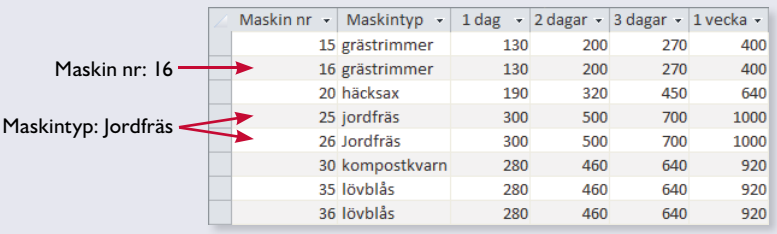

Om alla fält i tabellen inte är beroende av primärnyckeln är det bättre att skapa två tabeller i stället för en enda tabell. Dessa tabeller kopplas sedan ihop med hjälp av en relation.

För att kunna koppla ihop två tabeller måste ett fält i vardera tabell ha samma innehåll (och samma datatyp, till exempel text eller tal). Detta fält måste finnas med för att det ska gå att hämta information från en annan tabell. Fältet kallas för sekundärnyckel, vilket alltid är en primärnyckel i en annan tabell.

#### **Exempel**

Tabellen i bilden nedan innehåller uppgifter om handelsträdgårdens maskiner och hyrespriserna för dessa. I denna tabell är inte alla fält beroende av primärnyckeln IDnr. Priset är beroende av maskintyp, inte av den individuella maskinen. I detta exempel innebär det att prisuppgifterna dubbellagras i flera poster.

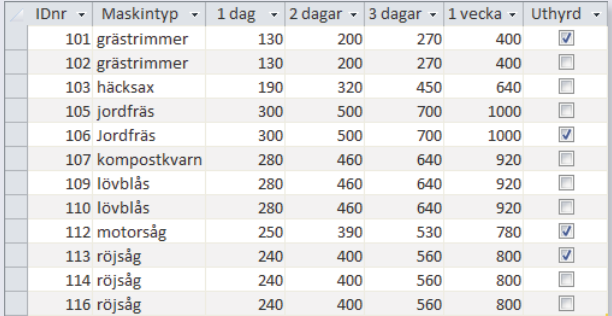

Vi skapar i stället två tabeller för att undvika dubbellagring, en för maskiner (inventarier) och en för priser:

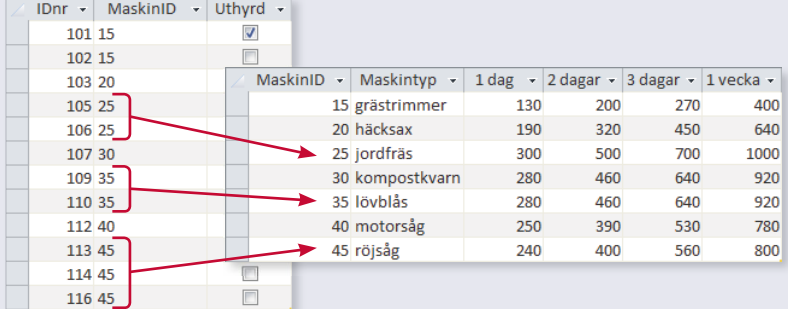

Fältet MaskinID måste finnas i tabellen med inventarier för att det ska gå att hämta information om maskinen i tabellen med priser. Detta fält måste finnas med för att det ska gå att koppla tabellen mot tabellen med priser, fältet används inte i inventarietabellen för att identifiera en specifik maskin,

*Läs mer om relaterade tabeller längre fram i boken.*

#### Relationer

Det är viktigt att definiera relationstyperna korrekt, så att innehållet i databasen blir rätt. Det finns olika typer av relationer mellan tabeller:

- Relationstypen en-till-en (1:1) gäller när en post i en tabell kan relateras till en enda post i en annan tabell.
- En-till-flera (1:N) är den vanligaste relationstypen. En post i en tabell kan relateras till en eller flera poster i en annan tabell. Exempelvis kan en person äga flera bilar och flera lärare kan undervisa på samma kurs.
- Flera-till-flera (N:N) innebär att en eller flera poster i en tabell kan relateras till en eller flera poster i en annan tabell. Resultatet blir oftast bättre om du delar upp relationen i två (en-till-flera och flera-till-en) och skapa en tredje tabell som bara innehåller själva relationen.

#### **Exempel**

Ett företag som utför arbeten åt kunder kan använda en databas för att koppla ihop medarbetare och kunder, så att man kan göra scheman över vilka medarbetare som för tillfället arbetar åt respektive kund. Databasen skulle behöva två tabeller: Personal och Kunder. Varie medarbetare arbetar åt många olika kunder, och varie kund får hjälp av flera olika medarbetare. Relationstypen blir då av typen flera-till-flera.

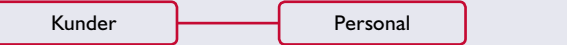

Vi löser problemet genom att skapa en tredje tabell, Uppdrag, som kopplar ihop medarbetare och kunder. Relationerna blir då följande:

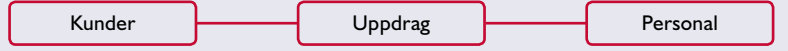

En medarbetare kan arbeta åt flera kunder, och varje kund kan få hjälp av flera medarbetare. I tabellen Uppdrag skapas en ny post för varje koppling medarbetare-kund. I tabellen kan man även lägga in andra uppgifter, till exempel under vilken tidsperiod uppdraget utförs och om personen arbetar heltid eller deltid med uppdraget.

#### Index

När du skriver uppgifter i en tabell lagras posterna i den ordning de registreras. För att hitta rätt post kan du sortera uppgifterna, till exempel efter namn. Söker du ofta i ett visst fält, till exempel namn, kan du ange att tabellen ska indexeras på det fältet. Då skapas en indextabell som bara är tillgänglig för systemet, och som visar posterna i bokstavsordning.

Ett index kan ha olika egenskaper, ett unikt index innebär att det inte får finnas flera poster med samma innehåll, vilket är lämpligt för exempelvis kundnummer. För fält med namn använder du i stället ett duplicerat index så att det går att registrera samma namn för flera olika poster.

Varje tabell kan ha flera olika index och ett index kan skapas baserat på innehållet i ett eller flera fält. Ett av indexen brukar göras till primärnyckel och är då ett unikt index som används för koppling mot andra tabeller. En tabell kan bara ha en primärnyckel, men flera unika index.

*Du bör inte indexera fält i onödan eftersom alla indextabeller uppdateras så fort något ändras i tabellen.*

*En tabell över anställda kan innehålla både anställningsnummer och personnummer. Bägge fälten bör vara unika men bara ett fält (eller kombinationen av de båda fälten) kan vara primärnyckel.*

*Läs mer om index längre fram i boken.*

## sKaPa taBEll

När du har bestämt vilka tabeller som ska ingå i databasen, vilka fält som ska ingå i respektive tabell samt fältens datatyp, börjar du skapa tabellerna.

När du skapar en ny tabell får du välja mellan att arbeta i databladsvy eller i designvy. Väljer du att arbeta i databladsvyn kan du direkt börja registrera uppgifter utan att först definiera fälten, på det sättet kan du få hjälp av Access att definiera fälttyper. Väljer du att arbeta i designyy får du bättre överblick över fältens egenskaper, och kan dessutom ändra fler egenskaper.

- Visa fliken **Skapa** och klicka på **Tabell** (Create, Table) i gruppen Tabeller (Tables) för att skapa en ny tabell i databladsvyn.
- • Visa fl iken **Skapa** och klicka på **Tabelldesign** (Create, Table Design) i gruppen **Tabeller** (Tables) för att skapa en ny tabell i designvyn.

*Vill du få hjälp att skapa objekt kan du infoga programdelar i databasen via fl iken Skapa (Create). Då infogas tomma tabeller, formulär och/eller rapporter som du kan arbetar vidare med.*

Skapar du tabellen i data*bladsvy skapas automatiskt en primärnyckel. Läs mer i avsnittet Defi niera primärnyckel på sidan 55.*

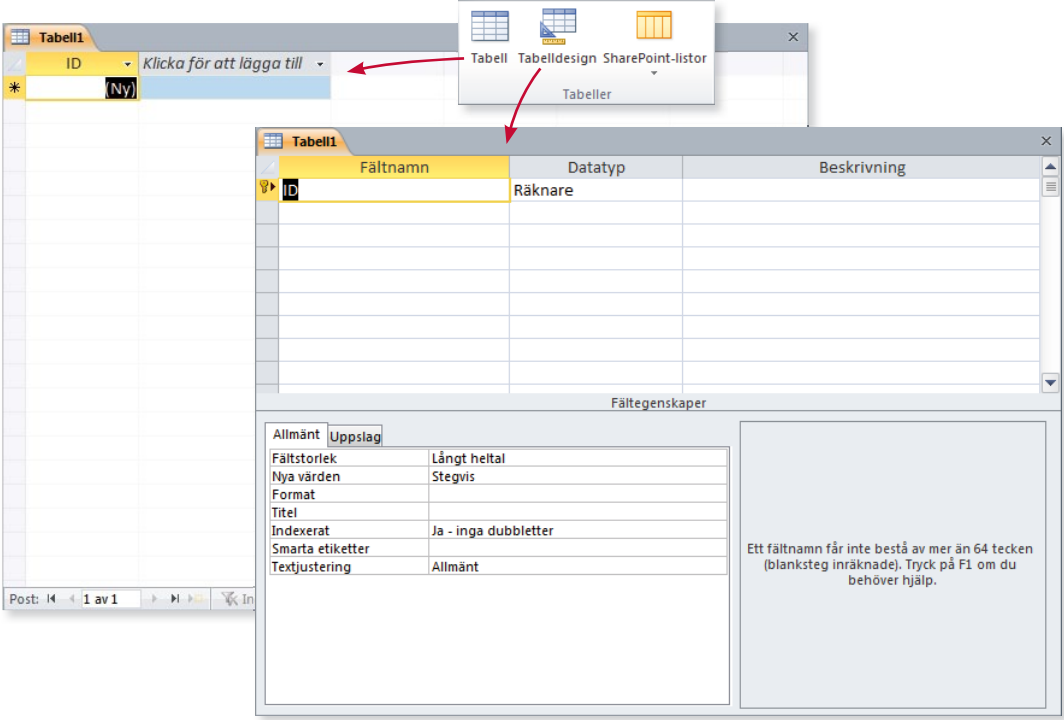

På dokumentfliken visas tabellens tillfälliga namn Tabell1 (Table1). När du sparar tabellen kommer du att få ge den önskat namn.

#### **övning 2 – skapa en databas**

Skapa en ny tom databas med namnet Violas och placera den i övningsmappen.

Kontrollera att en ny tom tabell visas i databladsvy. Låt tabellen vara öppen.

## spara tabell

Första gången du sparar en tabell visas en dialogruta där du ska ge tabellen ett unikt namn. I fortsättningen när du sparar tabellen behåller den samma namn som tidigare. För att spara en tabell första gången gör du så här:

- 1 Visa fl iken **Arkiv** och välj **Spara** (File, Save), eller klicka på knappen **Spara** i verktygsfältet Snabbåtkomst (Save, Quick Access).
- 2 Skriv namnet på tabellen.
- 3 Klicka på **OK**.
- 4 Arbetar du i designvy visas en varning om att ingen primärnyckel har defi nierats. Klicka på **Nej** (No) för att inte skapa någon i detta läge.

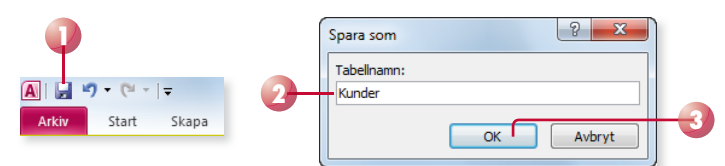

## vyer

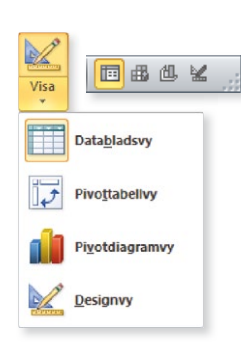

När du arbetar med en tabell gör du oftast det i vyn Datablad eller Design (Datasheet, Design). Ska du registrera data kan du bara göra detta i databladsvyn. Ska du specificera hur data lagras i tabellen kan du göra detta i båda vyerna genom att definiera fält, ange datatyp, fältstorlek med mera.

För att växla mellan dessa vyer kan du använda vyväljaren eller gruppen **Vyer** (Views) på fliken Start (Home). Tabellen måste vara sparad för att du ska kunna växla vy. Om du försöker att växla vy utan att tabellen har sparats får du direkt möjlighet att spara tabellen.

## DATABL ADFT

När du skapar en ny tabell i databladsvy eller när du öppnar en befintlig tabell visas databladet som standard. I databladet visas alla poster i tabellform. Varje rad motsvarar en post och varje kolumn motsvarar ett fält.

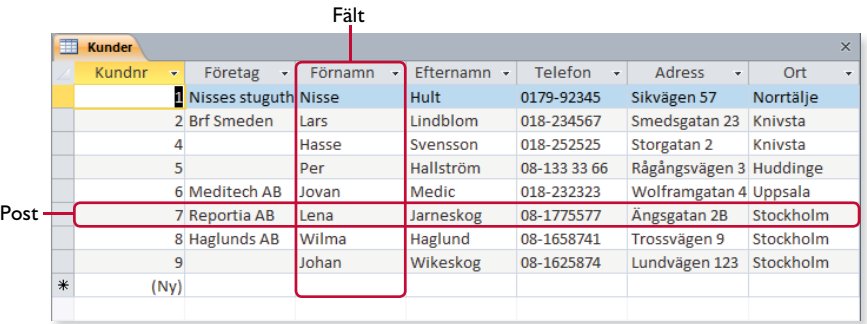

Du kan flytta mellan fält och poster på flera olika sätt. Ser du fältet kan du klicka direkt i det, men du kan även använda piltangenterna för att flytta i vald riktning. Du kan även använda följande tangenter:

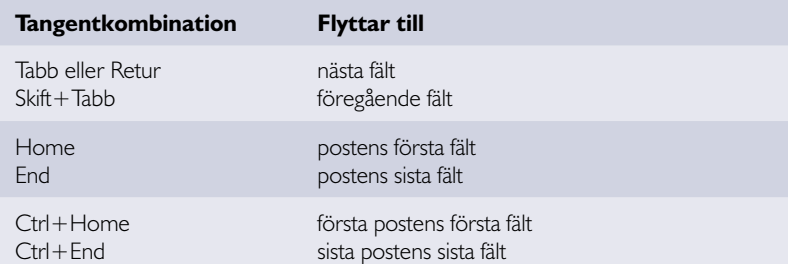

Du kan flytta till första, föregående, nästa, sista eller till en ny post via fl iken **Start** och gruppen **Sök** (Home, Find). Klicka på **Gå till** (Go To) och välj vilken post du vill flytta till.

Nästa post

**NL NS** 

Sista posten Ny (tom) post

Längst ner i databladet (samt i formulär) finns ett antal knappar som du kan använda för att bläddra mellan poster. Du ser även vilken post som är aktuell och hur många poster som finns totalt.

Registrera data

Första posten

Föregående post

Post: 14 4 4 av 8

Du kan registrera data i en tabell direkt i databladsvyn utan att fälten har definierats. Access känner av vad för typ av information som finns i databladet och definierar fälten, du kan senare ändra fältdefinitionen om det inte stämmer. Det kan ibland vara nödvändigt att prova sig fram innan du hittar rätt struktur på tabellen och då kan det vara bekvämt att slippa definiera fälten innan du vet hur tabellen ska se ut.

1 Visa tabellen i databladsvyn.

Aktuell post, totalt antal poster

- 2 Klicka i det första tomma fältet, om inte insättningspunkten redan befinner sig där.
- 3 Skriv önskad information i fältet och tryck på Retur för att flytta till nästa fält.
- 4 Upprepa proceduren för de övriga fälten i posten (raden).
- 5 Tryck på Nerpil, Home för att flytta insättningspunkten till början av nästa rad och fortsätt med nästa post.

*Grundinställningen är att tangenten Retur fl yttar insättningspunkten till nästa fält, men det går att ändra. Du kan även fl ytta mellan fälten med tangenterna Tabb (åt höger) och Skift+Tabb (åt vänster).*

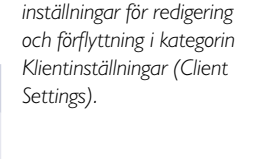

*I dialogrutan Alternativ (Options) kan du göra* 

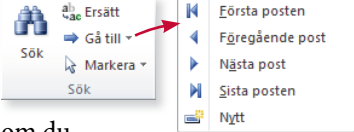

Du behöver inte spara det du har skrivit. Så fort en post är klar och du flyttar till nästa rad för att skriva in nästa post sparas den automatiskt. Om du vill spara posten utan att gå vidare trycker du på **Skift** +**Retur** eller klickar på rutan till vänster om posten. I denna ruta visas olika ikoner:

 $\sqrt{2}$ 

- En penna visar att det finns ändringar i aktuell post som inte har sparats. Så länge den visas kan du ångra ändringarna genom att trycka på **Esc**.
- En asterisk markerar den tomma posten sist i tabellen.
- Ett stopptecken visar att posten är låst av en annan användare, du kan inte redigera posten.

#### **Autokorrigering**

Programmet kontrollerar vad du skriver för typ av texter och rättar automatiskt vissa stav- och skrivfel. Funktionen Autokorrigering (AutoCorrect) ser bland annat till att varje mening inleds med versal bokstav och att två inledande versaler korrigeras.

När funktionen har korrigerat något visas knappen **Alternativ för autokorrigering** (AutoCorrect Options). Du kan klicka på knappen för att visa de olika alternativen som finns för autokorrigeringsfunktionen.

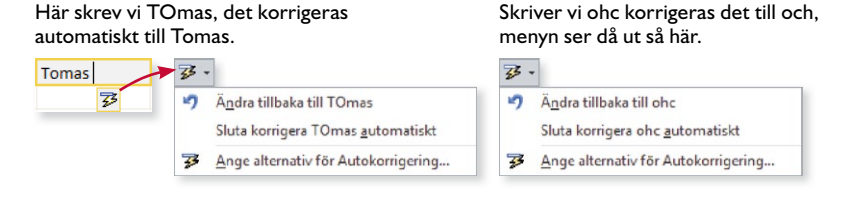

#### Kolumnbredd

Om en kolumn är för smal för att visa all information kan du snabbt ändra dess bredd genom att göra så här:

- 1 Peka på begränsningslinjen mellan fältnamnen, muspekaren visas som en dubbelriktad pil.
- 2 Dra linjen till önskad kolumnbredd.

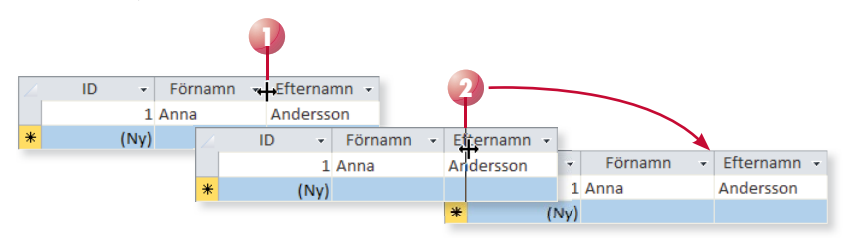

*Du kan anpassa inställningarna och lägga till egna autokorrigeringsposter i*  dialogrutan Access-alter*nativ (Access Options). Visa kategorin Språkkontroll och klicka på Alternativ för*  autokorrigering (Proofing, *AutoCorrect options).*

*Om du dubbelklickar på begränsningslinjen anpassas bredden efter innehållet i kolumnen.*

#### Övning 3 – Registrera data

Handelsträdgården utför olika typer av uppdrag. Varje typ av uppdrag har en ansvarig bland de anställda. Detta kräver två olika tabeller, tabellen Uppdrag och tabellen Personal. Vi börjar med att skapa en tabell för registrering av uppdragen. (Tabellen Personal skapar vi senare.)

Fortsätt med databasen **Violas** och den tomma tabell som du skapade i föregående övning. Registrera nedanstående uppgifter i databladsvy, öka bredden på det andra fältet så att hela texterna syns.

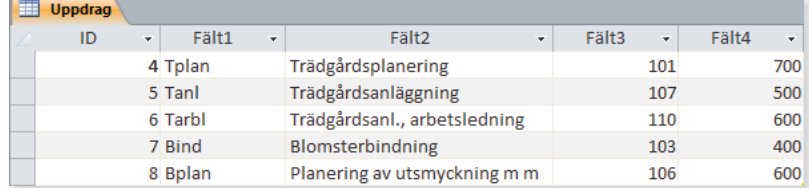

Spara tabellen med namnet Uppdrag och granska den i designvy. Stäng tabellen.

#### Definiera fält

Om du började med att registrera data i tabellen via databladsvyn får du hjälp av Access med att definiera fälten. Via databladet och menyfliken Fält (Fields) kan du lägga till och definiera nya fält samt ändra definitionen för befi ntliga fält. När du gör ändringar via databladet sparas de automatiskt.

*Här går vi igenom de enklaste inställningarna, för mer avancerade inställningar är det ofta bäst att arbeta via designvyn.*

#### markera fält

För att kunna ta bort, flytta eller ändra fält i databladet behöver du kunna markera fältet.

- För att markera ett fält klickar du på fältrubriken.
- Markera flera intilliggande fält genom att peka på fältrubriken, håll ner musknappen och dra över de fält du vill markera.

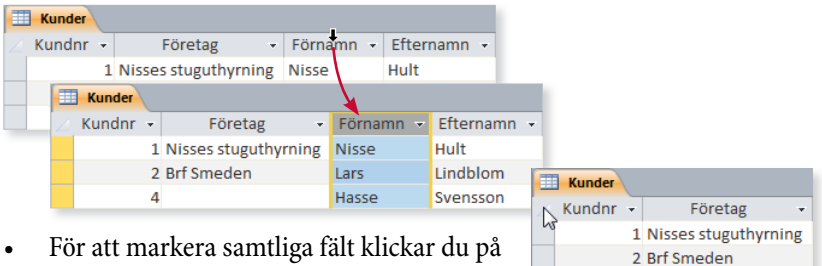

 $\overline{a}$ 

För att markera samtliga fält klickar du på den grå rutan längst upp i vänstra hörnet.

*Fältnamnet får innehålla maximalt 64 tecken, inklusive blanksteg.* 

*Beskrivningen visas i statusfältet vid registrering i tabellen.*

#### Namn och beskrivning

Kolumnrubrikerna (fältnamnen) har från början namnen Fält1, Fält2 (Field1, Field2) och så vidare. För att ge dem namn och samtidigt skriva en beskrivning för fältet gör du så här:

- 1 Klicka i den kolumn vars namn du vill ändra.
- 2 Visa fliken **Fält** och klicka på **Namn och beskrivning** (Fields, Name & Caption) i gruppen **Egenskaper** (Properties).
- 3 Fyll i dialogrutan med namn samt beskrivning. Klicka på **OK**.

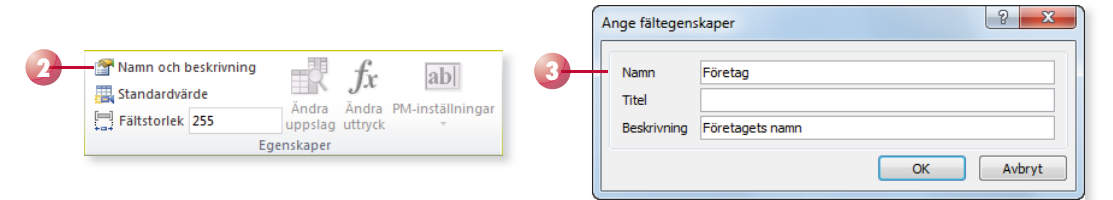

Du kan även dubbelklicka på en kolumnrubrik och direkt skriva det namn du vill ge fältet.

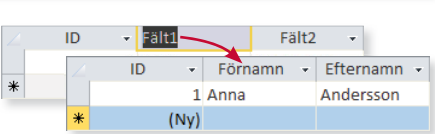

#### fältstorlek

Arbetar du med ett textfält kan du begränsa storleken på innehållet, så att det inte går att mata in för långa texter. Ett textfält kan bestå av 0–255 tecken (standardvärdet är 255).

Visa fliken Fält och ändra värdet i rutan **Fältstorlek** (Fields, Field Size) i gruppen **Egenskaper** (Properties).

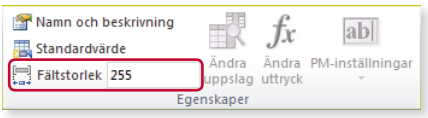

Minskar du storleken på ett fält visas ett varningsmeddelande om att data kan gå förlorade. Klicka på **Ja** (Yes) om du ändå vill ändra storleken.

#### Datatyp och format

När du skapar ett nytt fält kan du direkt bestämma vilken datatyp det ska ha. Har du i stället börjat med att registrera data föreslår Access en datatyp. Datatypen anger hur data lagras i fältet, vilken du ska använda beror på vad du ska göra med fältinnehållet. Ett fält kan endast lagra data av en och samma datatyp.

För kortare texter eller för tal som inte ska beräknas, till exempel telefonnummer, använder du datatypen **Text** (Text) som hanterar 0–255 tecken. För längre texter än 255 tecken använder du datatypen **PM** (Memo).

Innehåller fältet siffror som ska kunna beräknas använder du datatypen **Tal** (Number), eller **Valuta** (Currency) om du dessutom vill visa en valutasymbol. Använder du något av dessa datatyper kan du även välja hur de ska visas, det vill säga göra inställningar för deras format.

Fält som innehåller datum eller tid ska ha datatypen **Datum/tid** (Date/ Time). Även här kan du göra inställningar för formatet.

- 1 Klicka i den kolumn vars datatyp eller format du vill ändra.
- 2 Visa fliken **Fält** och öppna listrutan **Datatyp** (Fields, Data Type) i gruppen **Formatering** (Formatting). Välj önskad datatyp i listan.
- 3 Öppna listrutan **Format** (Format) i gruppen **Formatering** (Formatting). Välj önskat format i listan. Du kan även klicka på någon av knapparna i gruppen för att välja motsvarande format.

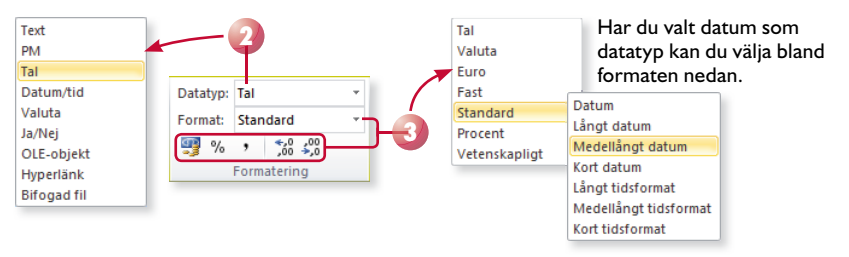

#### Övning 4 – Ändra tabelldefinition

Fortsätt med databasen **Violas**. Öppna tabellen **Uppdrag** i databladsvy. Ändra tabellens fältnamn och datatyp samt lägg til beskrivning enligt nedan:

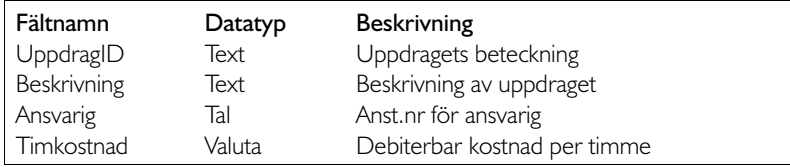

Spara och stäng sedan tabellen

*Du kan läsa mer om de olika datatyperna samt formaten i avsnittet Defi niera fält på sidan 51.* 

## lägga till fält

Vill du lägga till fler fält i tabellen kan du göra på olika sätt beroende på var fältet ska placeras. För att lägga till ett fält mitt i tabellen gör du så här:

- 1 Markera det fält som ska ligga till vänster om det nya fältet.
- 2 Visa fliken **Fält** (Fields) och klicka på något av alternativen i gruppen **Lägg till och ta bort** (Add & Delete) för att lägga till ett fält av motsvarande datatyp.
- 3 Nu infogas ett tomt fält till höger om det markerade fältet. Skriv ett namn för fältet som ersätter det markerade namnet.

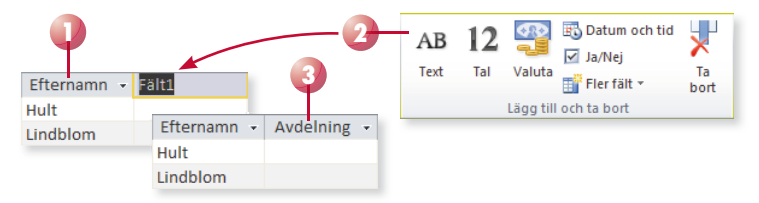

Vill du lägga till ett fält i slutet på tabellen gör du det direkt via databladet:

- 1 Klicka på **Klicka för att lägga till**  (Click to Add) till höger om det sista fältet.
- 2 I listan som visas väljer du önskad datatyp för fältet.
- 3 Nu infogas ett tomt fält sist i tabellen. Skriv ett namn för fältet som ersätter det markerade namnet.

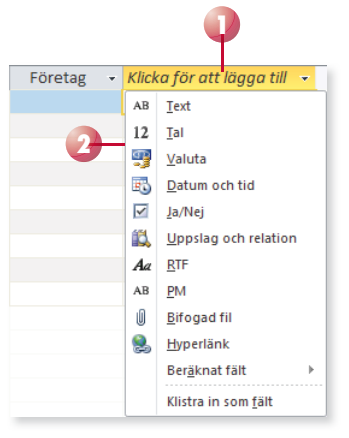

#### **övning 5 – lägga till fält**

Fortsätt med databasen Violas. Öppna tabellen Uppdrag i databladsvy. Lägg till följande fält i tabellen, de ska placeras mellan fälten Beskrivning och Ansvarig.

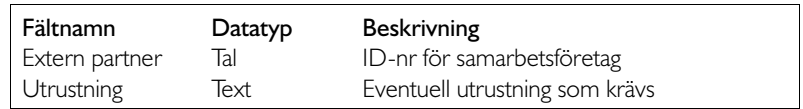